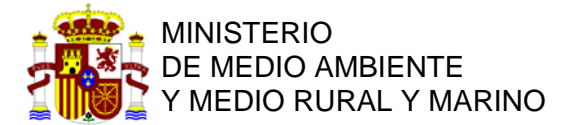

# **BOOKING OF THE NETWORK OF NATIONAL PARKS**

# **INSTRUCTIONS TO MAKE A RESERVATION**

## **1 GO TO THE RESERVATIONS.**

www.reservasparquesnacionales.es

#### **2 SELECTION OF THE DESTINATION**

Select your destination. In our case, we select "Island of LA GRACIOSA" (Canary Islands)

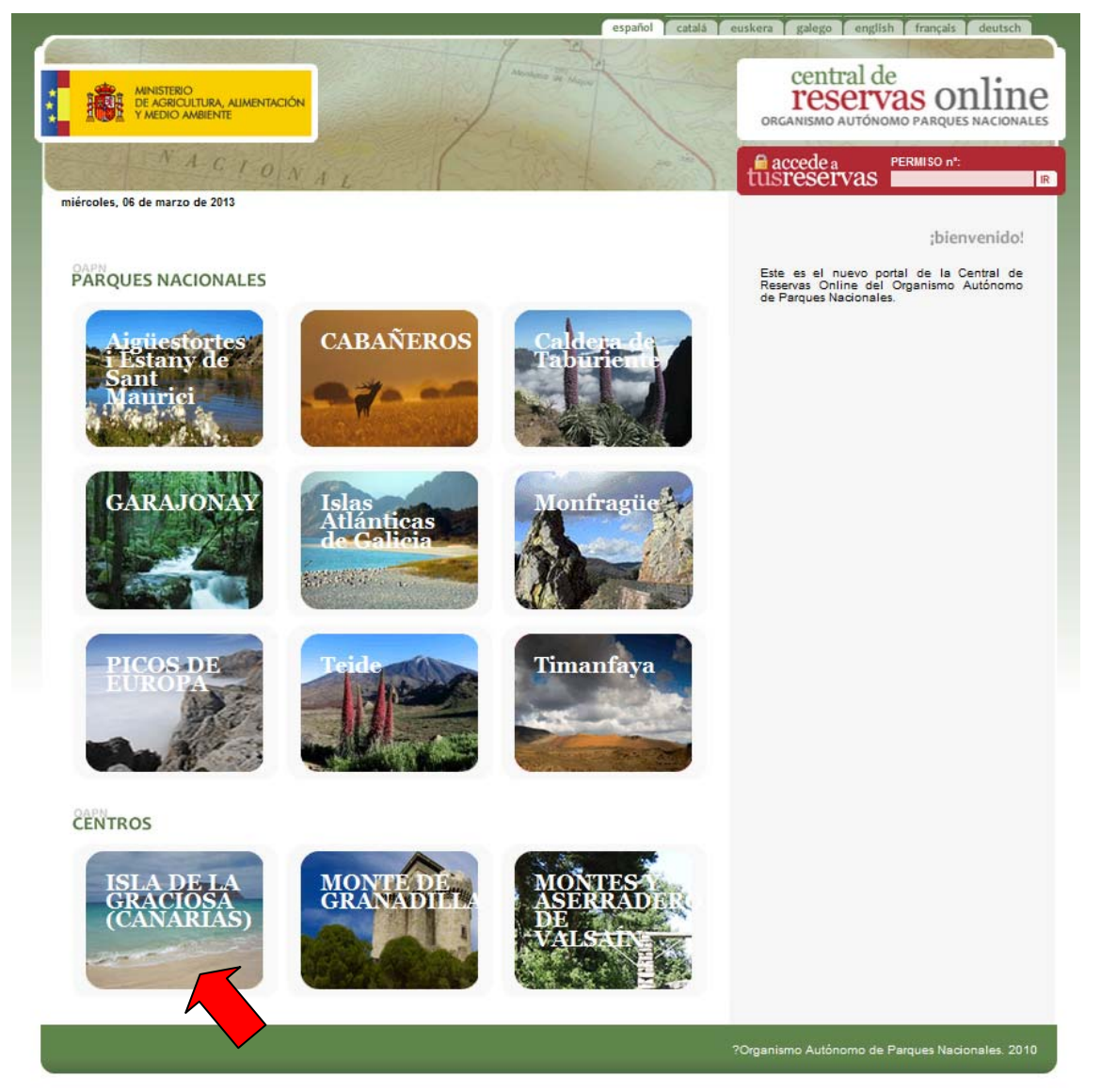

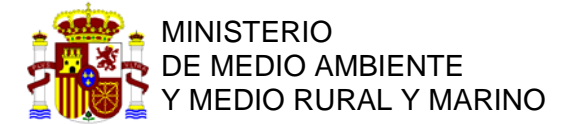

## **3 SELECTION OF THE ACTIVITY**

Select the activity. On this page we will select "Camping" in the area of camping the beach "El Salado" in La Graciosa.

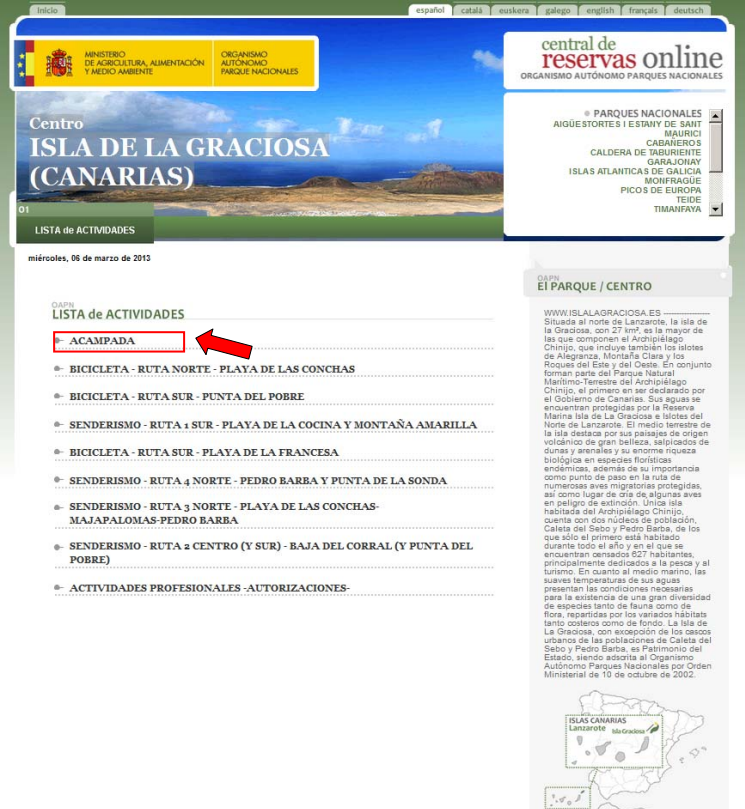

#### **4 ACTIVITY DESCRIPTION, RULES AND CONDITIONS OF THE RESERVATION.**

Once entered in the activity of "Camping" us will be shown a screen with the "activity description" and "Information" with the characteristics of the activity and the booking conditions, as well as the uses permitted in the camping area. Please read this information, since it is very important and contains commitments that you purchase. Your booking constitutes an administrative authorization, the requirements that the legal system gives this type of administrative acts.

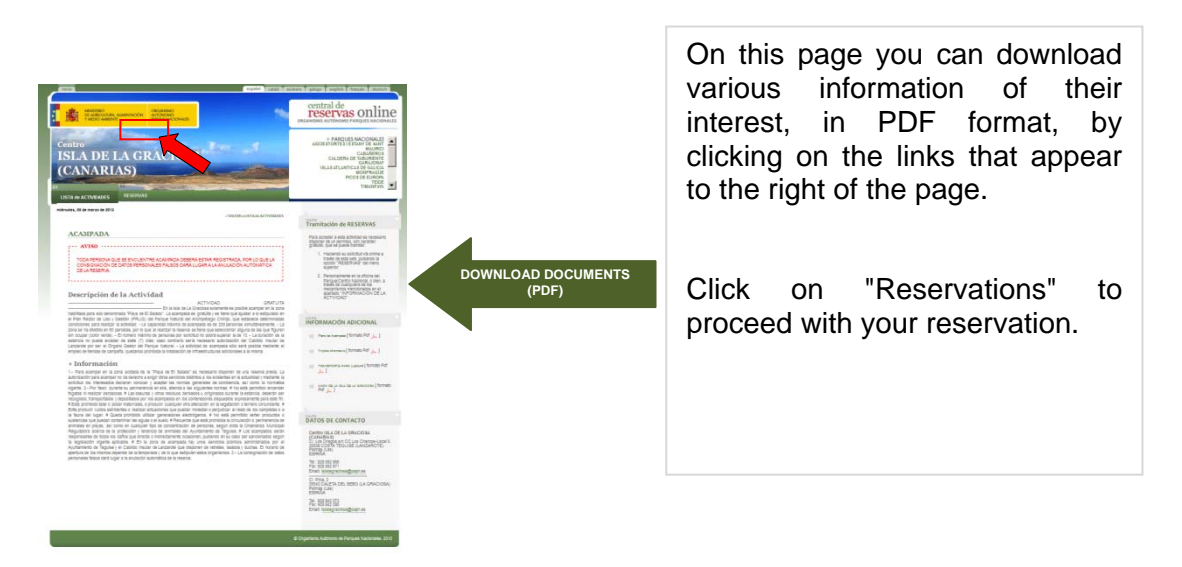

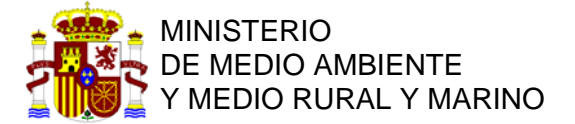

## **5 MAKE YOUR RESERVATION**

In this screen you can select the dates for your stay at the camping area. The system is similar to overnight stays in a hotel

## **5.1 SELECT THE DATE OF YOUR ENTRY**

To do this select the date of entry, looking in the calendar month and the day of your arrival.

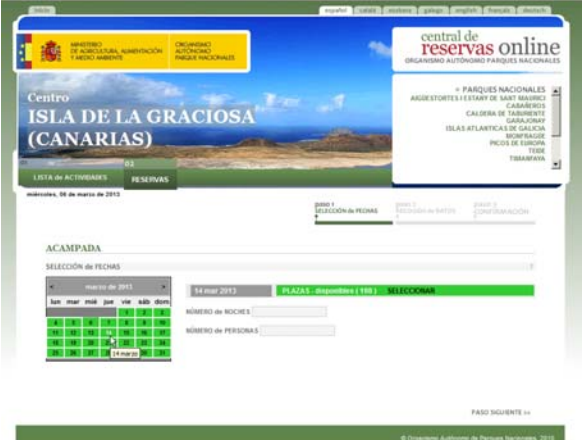

#### **5.2 SELECT THE NUMBER OF NIGHTS**

Then the number of nights, and also the number of people.

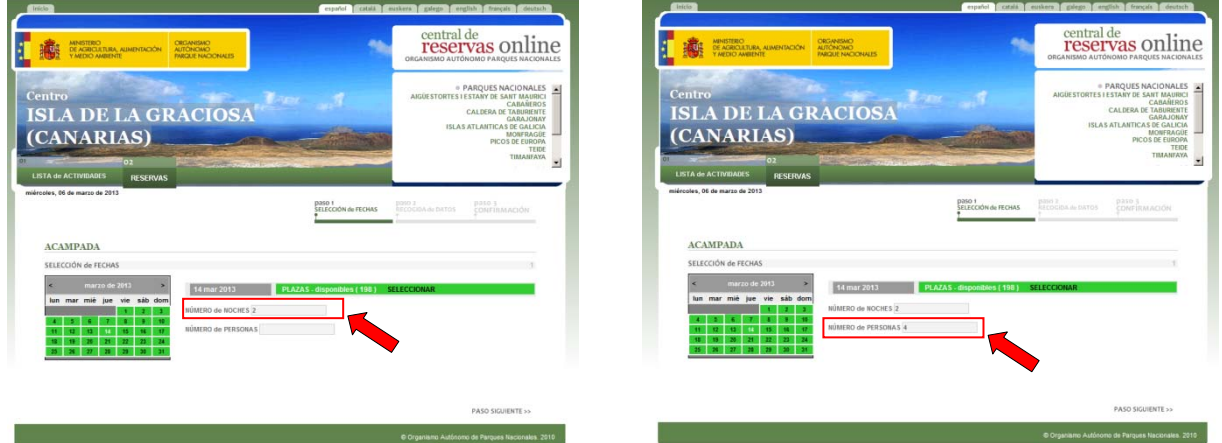

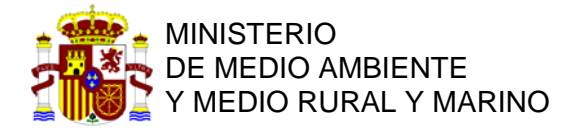

## **5.3 VALIDATE THE SELECTION**

Once selected the date of entry, the number of people and the number of nights, to continue, you must click with the mouse to select.

You will see that it changes color. When this orange color, click with the mouse on "Next step".Comprobará que cambia de color. Cuando este de color NARANJA, pulse con el ratón en "PASO SIGUIENTE".

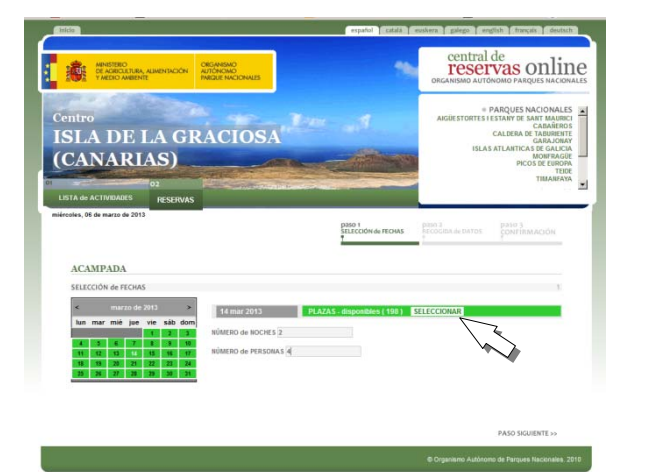

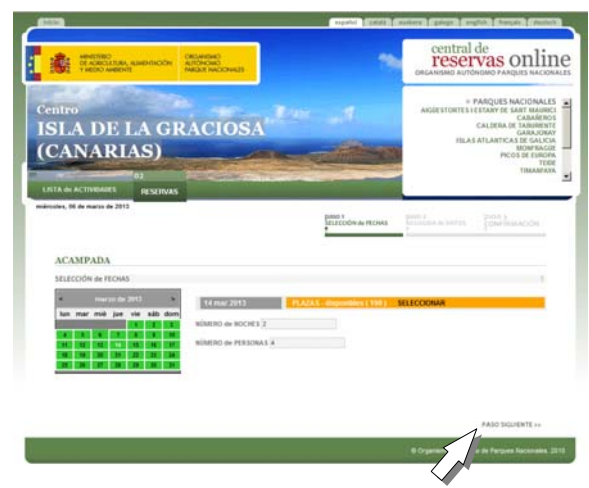

#### **6 FILL IN YOUR PERSONAL DATA**

Please fill in this screen all fields with the personal information about you and your companions. Fields with red asterisk (\*) are required. of the local division of the local division of the local division of the local division of the local division of the local division of the local division of the local division of the local division of the local division of

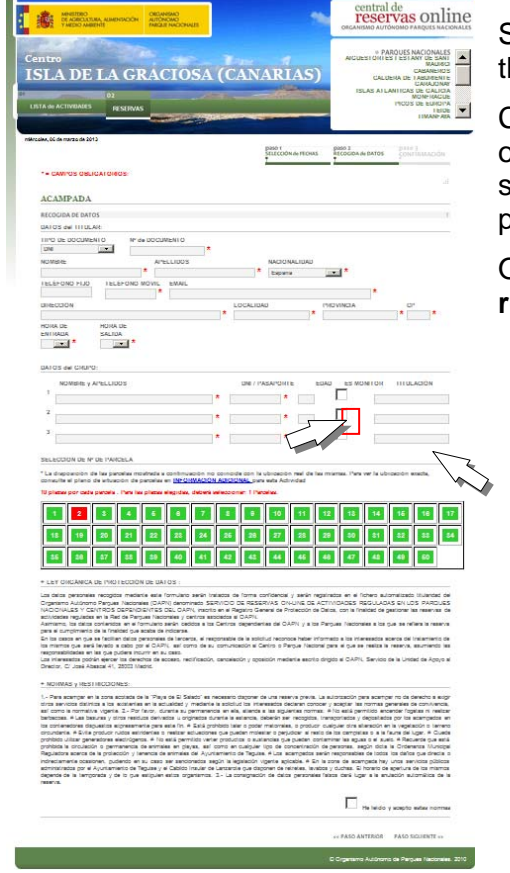

Select the plot that is free (green), since the plots that appear in red are occupied.

Computer system presents those plots that are free of entry into green day, but can happen to be busy some days of your stay. In this case the system prompted to select another plot.

Once selected the plot, mark the check box "**I have read and accept these rules**" and click next step.

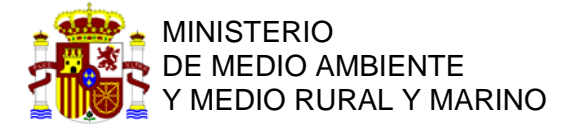

#### **7 OBTAINING THE CONFIRMATION OF YOUR RESERVATION**

The system will generate a booking. Please take note of the reservation number, and print it.

## **8 CONSULTATION AND WITHDRAWAL**

To view your booking, go to the home page and enter the booking number in the appropriate box, and click on the search button.

Once you access your reservation, you can consult it or cancel it.

The system does not allow booking change. If you want to change your booking you must cancel it and create a new reservation.

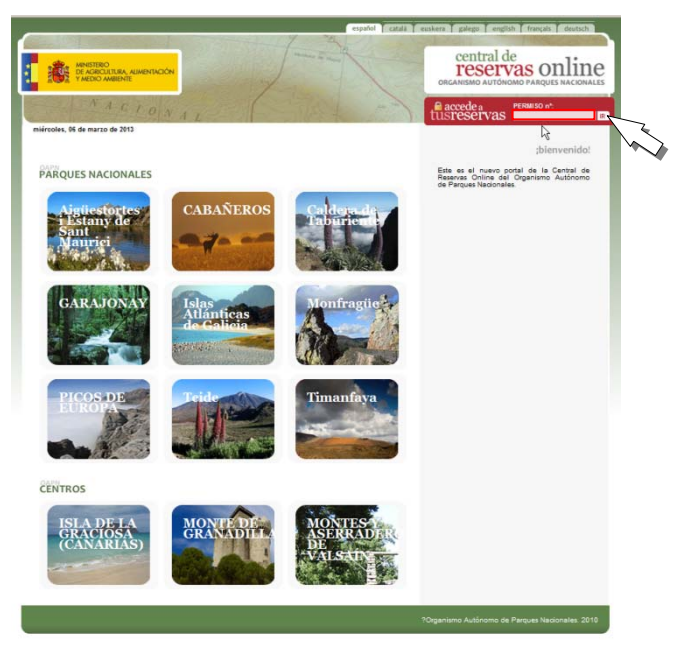